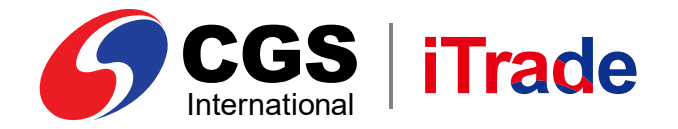

# CGS iTrade **E-Book Mobile App Version**

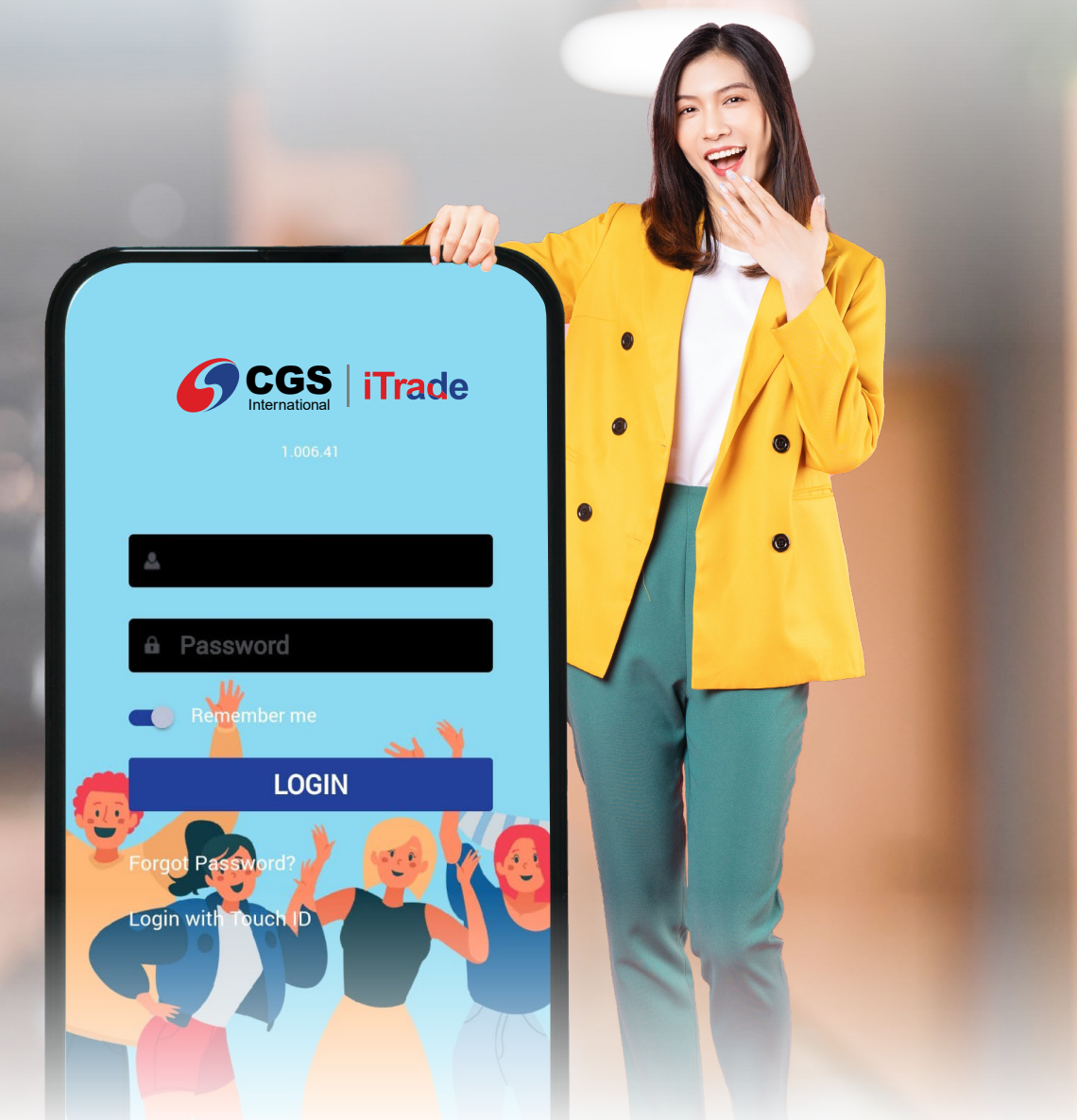

**PT CGS International Sekuritas Indonesia** (Member of Indonesia Stock Exchange) The Indonesia Stock Exchange Building Tower II, 20th Floor Jl. Jend. Sudirman Kav. 52-53, Jakarta 12190, Indonesia Call Centre 150 330 www.cgsi.co.id

**PT CGS International Sekuritas Indonesia berizin dan diawasi oleh Otoritas Jasa Keuangan**

**a**  $\otimes$   $\otimes$  **c**  $\otimes$  **c**  $\otimes$  **c**  $\otimes$  **c**  $\otimes$  **c**  $\otimes$  **c**  $\otimes$  **c**  $\otimes$  **l hternational Sekuritas Indonesia** 

## *LOGIN*

*Login* merupakan proses validasi nasabah dengan memasukkan *User ID* dan *Password*, setelah berhasil, nasabah akan masuk ke halaman utama.

Silakan ketik *User ID* pada kolom *Username*. Kemudian ketik *Password* setelah itu *tap Login*.

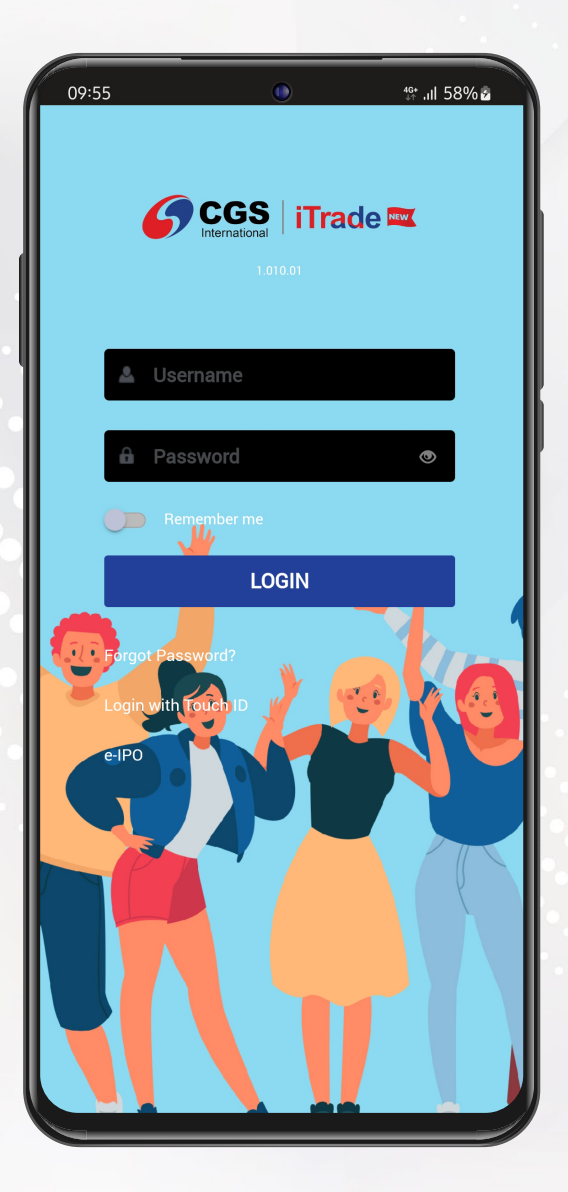

## *TRADE*

#### **Cara** *Buy Order Ticket*

- Pada halaman utama, pilih *"Trade"*, Anda akan masuk ke *form Buy*. Untuk mengganti 1 nama sahamnya, silakan *tap* pada simbol kaca pembesar pada kanan atas dan ketik kode saham yang Anda inginkan.
- Untuk melakukan pembelian, silakan masukkan jumlah yang akan dibeli pada kolom *Lots* 2 dan harga pada kolom *Price*.
- Anda dapat menurunkan dan menaikkan harga sesuai fraksinya dengan menggunakan 3 simbol **(-)** dan **(+)**.
- 4 Kolom Order Value akan menampilkan jumlah yang harus dibayarkan pada transaksi beli.
- Setelah memasukkan jumlah dan harga, maka *tap* pada . 5 **Buy @ 1,945**

Setelah tap | Buy @ 1,945 | selanjutnya akan muncul **Confirmation**, Anda tinggal 6 **Buy @ 1,945**

memasukkan PIN dan tap pada **Confirm Order**

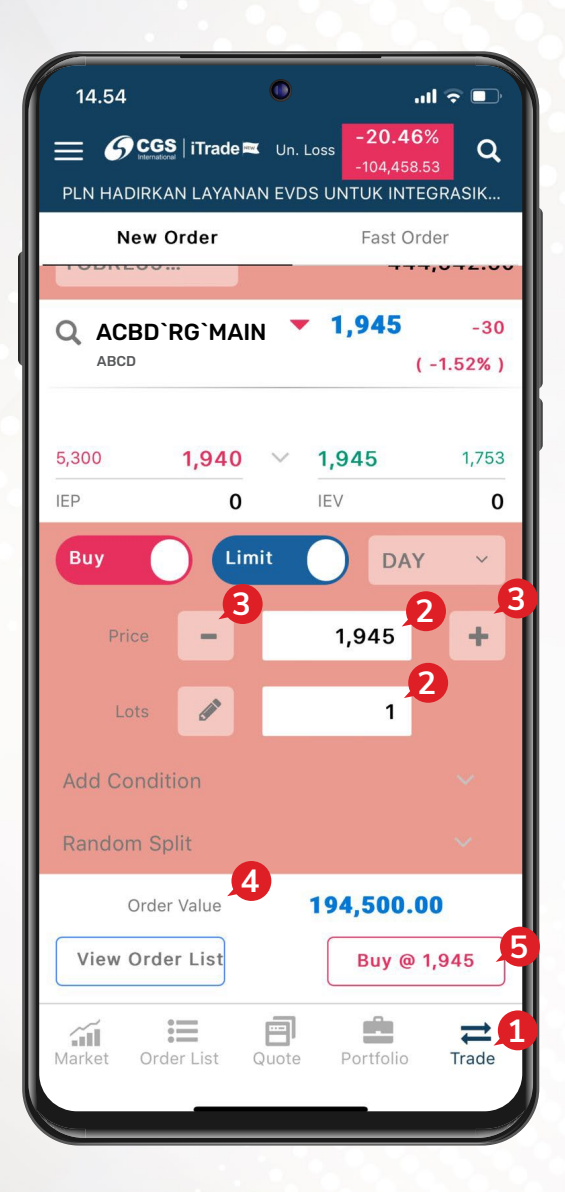

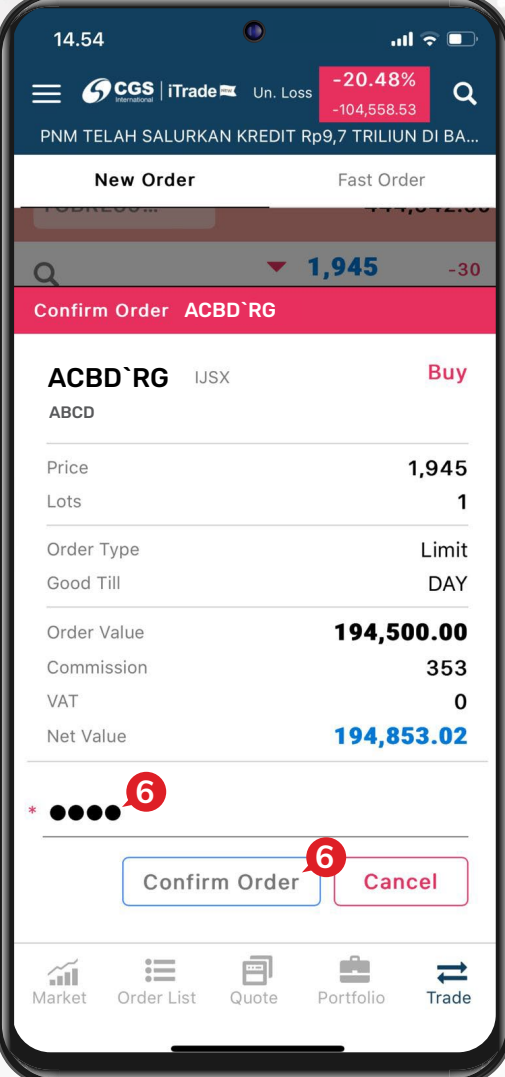

#### **Cara** *Sell Order Ticket*

- Untuk ganti menjadi *Sell*, silakan *slide* pada tombol *Buy* hingga menjadi *Sell*. **1**
- Untuk mengganti nama sahamnya, silakan *tap* pada **simbol kaca pembesar** dan masukkan kode saham yang Anda inginkan. **2**
- Untuk melakukan penjualan, silakan masukkan jumlah yang akan dijual pada kolom *Lots* dan harga pada kolom *Price*. **3**
- Anda dapat menurunkan dan menaikkan harga sesuai fraksinya dengan menggunakan simbol **(-)** dan **(+)**. **4**
- Kolom *Order Value* akan menampilkan jumlah yang harus dibayarkan pada transaksi jual. **5**
- Setelah memasukkan jumlah dan harga, maka *tap* pada . **6 Sell @ 2,090**
- Setelah *tap Sell*, selanjutnya akan muncul *Confirmation*, Anda tinggal memasukkan **PIN** dan tap pada **Confirm Order 7**

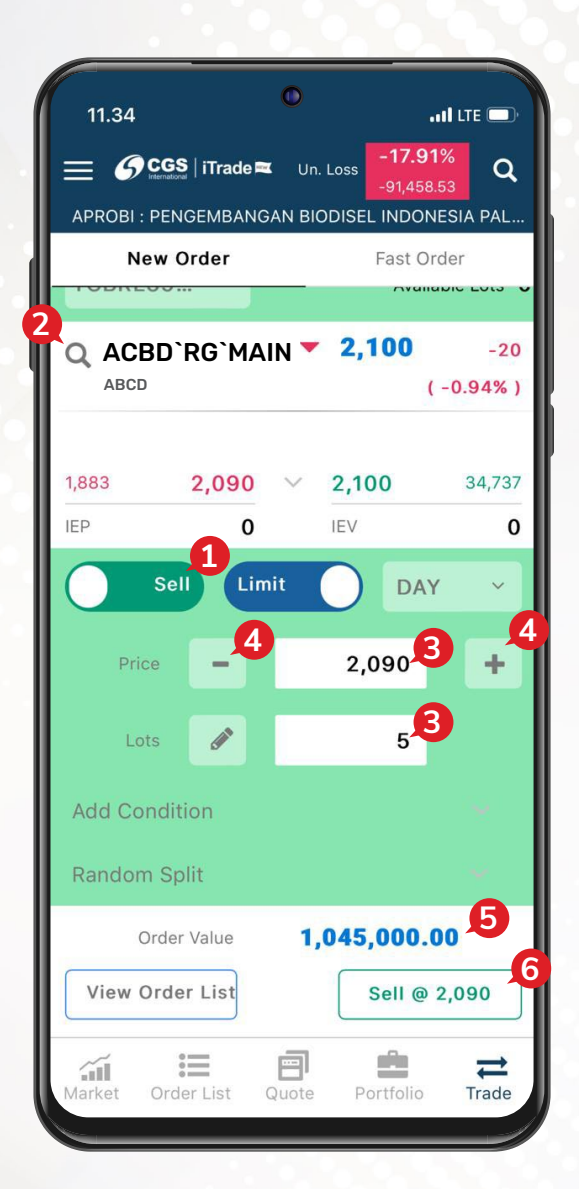

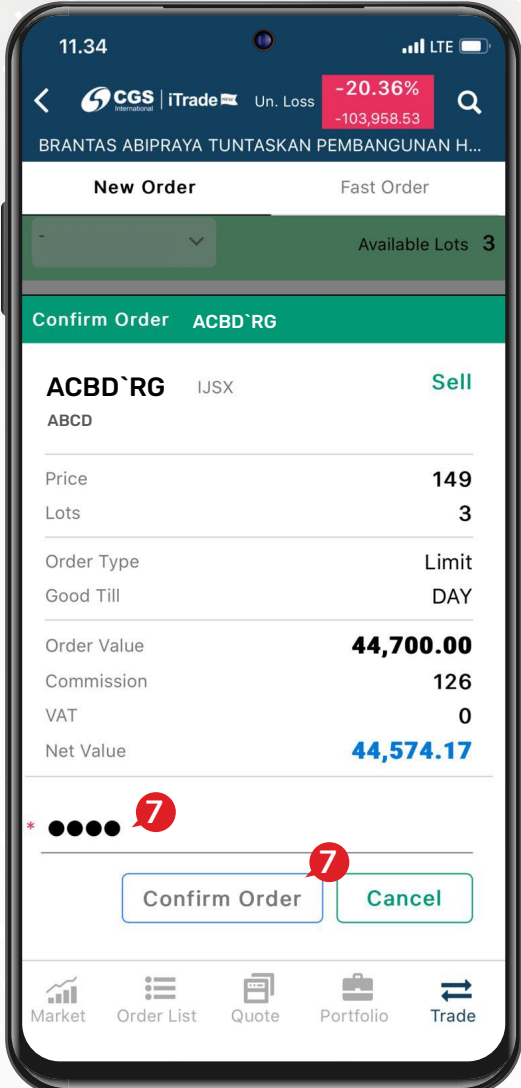

### **Cara** *Amend Order*

*Amend* adalah menu yang digunakan untuk mengubah harga dan mengubah jumlah *lot* yang akan dibeli atau dijual.

- Untuk melakukan *Amend*, *tap* pada menu *Order List*. Pilih *order* yang mau diubah, lalu *tap* pada tanda (>) untuk memunculkan pilihan **Amend** atau **1 Withdraw Order**
- **2** Tap pada Amend untuk melakukan perubahan harga atau jumlah lot yang akan diubah. **Amend**
- **3** Tap pada Mithdraw Order untuk melakukan Withdraw.
- Di halaman *Amend*, Anda bisa mengubah harga pada kolom *Price* atau jumlah *Lot* pada kolom *Remaining*. **<sup>4</sup>**
- **5** Jika Anda sudah yakin dengan perubahan harga, *tap* pada . **Amend @ 119**
- Setelah *tap* , selanjutnya akan muncul *Confirmation*, Anda tinggal memasukkan **PIN** dan *tap* pada . **6 Amend Confirm Order**

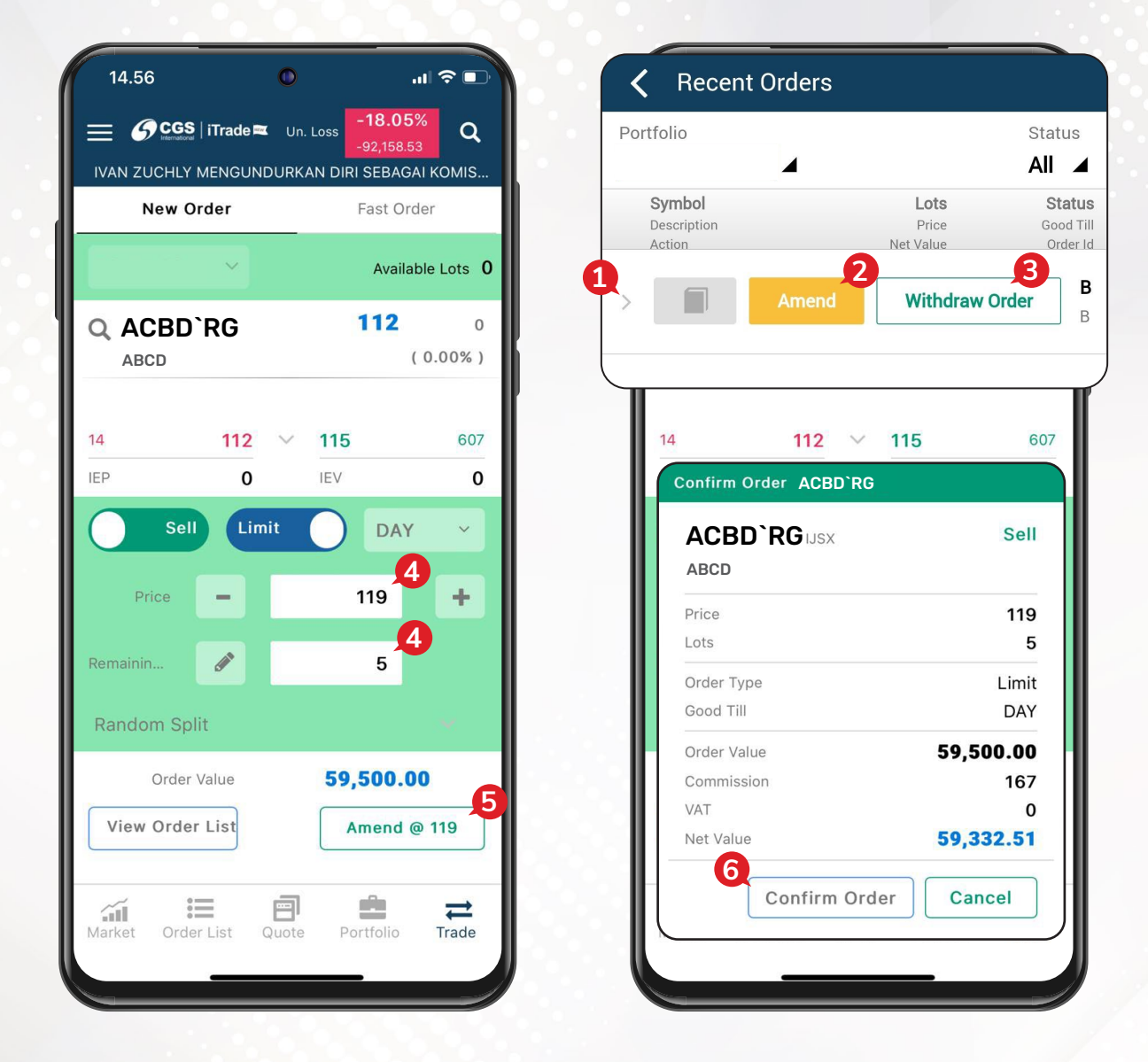

#### **Cara** *Withdraw*

Menu yang digunakan untuk membatalkan order.

- Untuk melakukan *Withdraw*, *tap* pada menu *Order List*. Pilih *order* yang mau dibatalkan, lalu tap pada tanda (>) untuk memunculkan pilihan **Amend** atau **1 Withdraw Order**
- Tap pada | Withdraw Order | jika Anda sudah yakin untuk membatalkan order, maka Anda dapat *tap* . **2 Withdraw Withdraw Order**
- Setelah tap | Withdraw |, maka akan muncul **Confirmation**, Anda tinggal memasukkan *PIN* dan *tap* pada . **3 Withdraw Confirm Order**

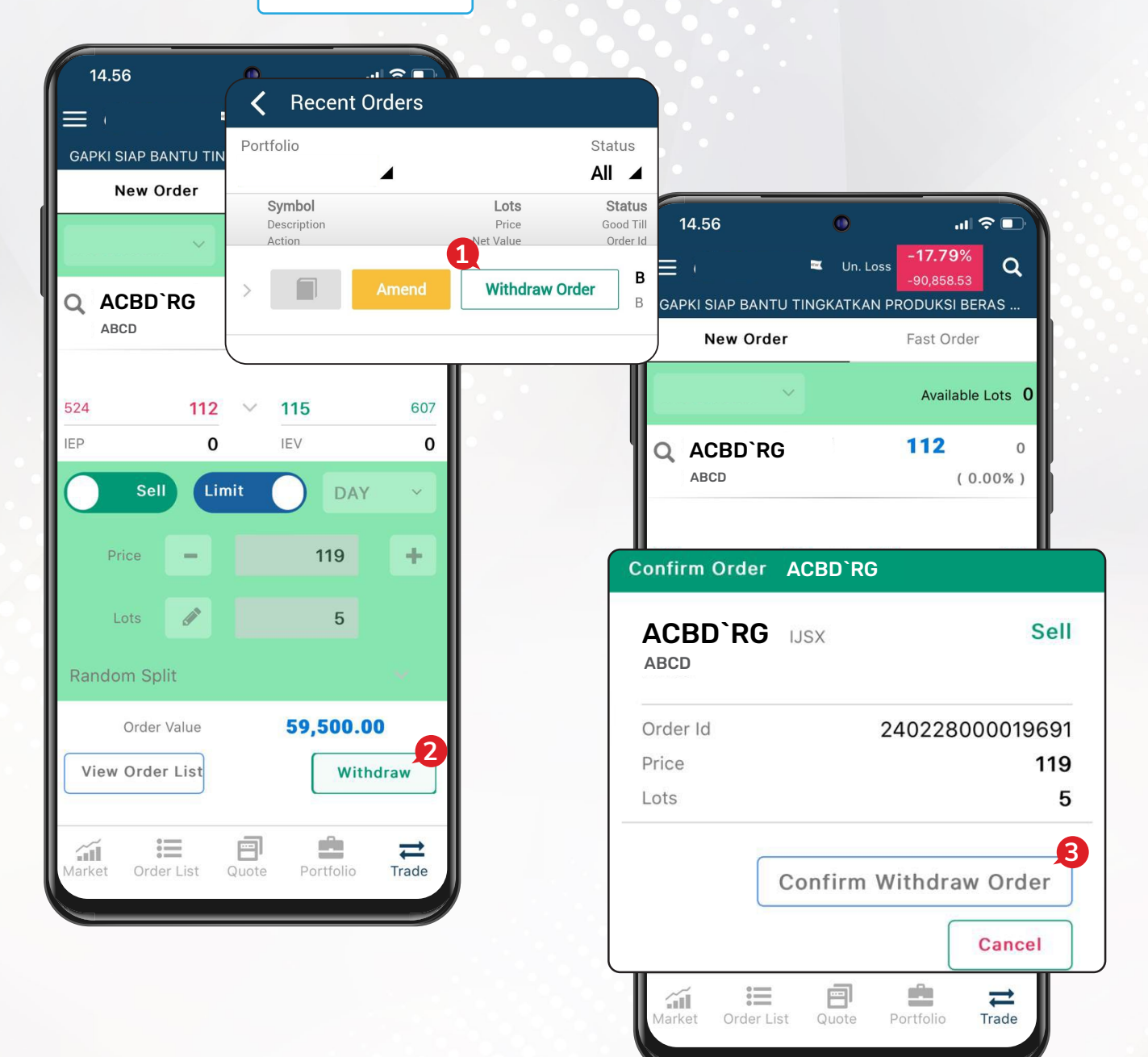

## *PORTFOLIO*

Halaman ini untuk melihat saham-saham yang dimiliki nasabah.

- *Portfolio Value*, menampilkan total nilai saham yang Anda miliki.
- *Unrealized Profit/Loss*, menampilkan nilai keuntungan/kerugian yang belum direalisasikan.
- *Symbol & Price*, menampilkan kode saham yang Anda miliki dan harga kejadian terakhir saham tersebut.
- *Gain/Loss*, menampilkan nilai keuntungan dan kerugian per saham yang belum direalisasikan.
- *Market value*, menampilkan nilai saham yang Anda miliki sesuai dengan harga pasar saat ini.
- *Lots*, menampilkan jumlah *lot* saham yang Anda miliki.
- *Avg. Cost*, menampilkan harga saham pada saat Anda melakukan pembelian.

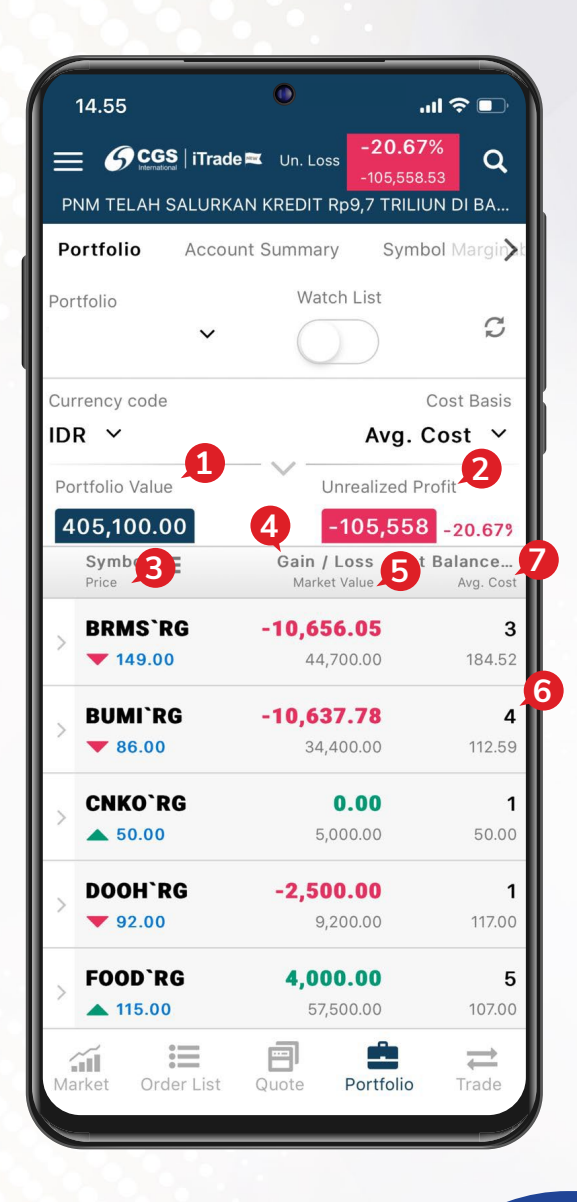

## *ACCOUNT SUMMARY*

- *Buying Power*, batas atas nilai transaksi beli nasabah. **1**
- *Market Value*, nilai saham yang dimiliki nasabah sesuai dengan harga pasar. **2**
- *Total Assets*, total nilai aset dari dana dan saham nasabah. **3**
- **4** *Current Balance*, jumlah dana setelah dikurangi atau ditambah transaksi pembelian atau penjualan yang dilakukan pada hari bursa berjalan.
- *Available Balance*, jumlah dana yang tersedia di **Rekening Dana Nasabah** . **5**
- *Credit Limit*, jumlah *limit trading* yang dimiliki oleh nasabah. **6**
- *Open Buy*, nilai transaksi beli yang masih belum *matched* pada hari bursa berjalan. **7**
- *Open Sell*, nilai transaksi jual yang masih belum *matched* pada hari bursa berjalan. **8**
- **9** *Sell*, nilai transaksi jual yang sudah *matched*  pada hari bursa berjalan.
- **10** Buy, nilai transaksi beli yang sudah matched pada hari bursa berjalan.
- **11** Force Sell, nilai outstanding yang sudah T+4 dan perlu dijual.
- *Potential Current Ratio*, nilai proyeksi *Current*  **12** *Ratio* dengan memperhitungkan transaksi *Open Buy* .
- *Potential Market Ratio*, nilai proyeksi *Market*  **13** *Ratio* dengan memperhitungkan transaksi *Open Buy* .
- 14 Current Ratio, perhitungan utang nasabah dibandingkan dengan total nilai saham yang dimiliki setelah dikurangi dengan nilai *haircut* .
- *Market Ratio*, perhitungan utang nasabah dibandingkan dengan nilai pasar saham terkini. **15**

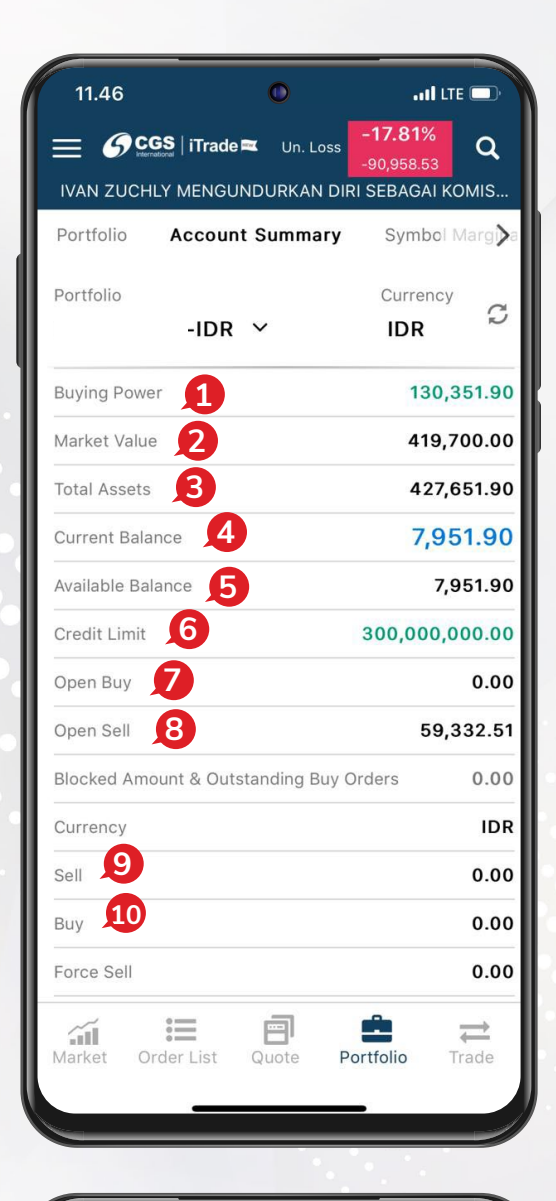

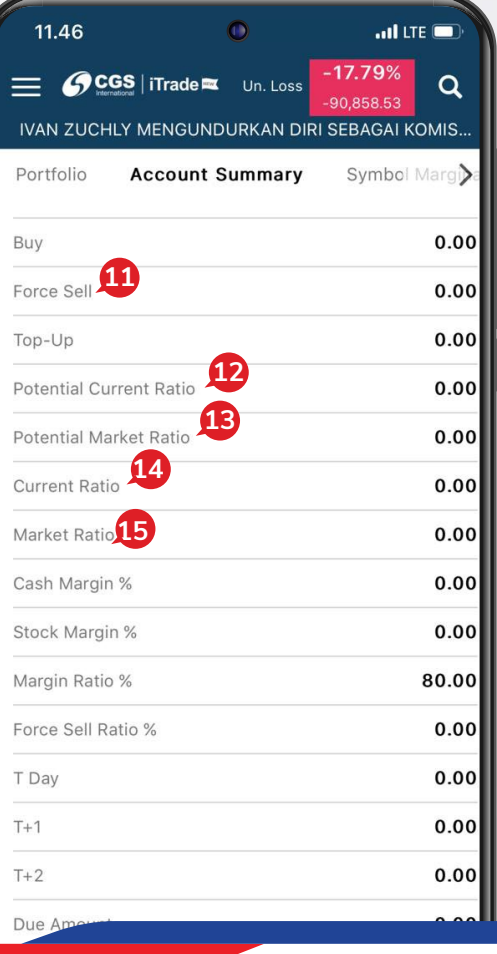

## *CASH WITHDRAWAL*

- Untuk melakukan penarikan dana, silakan tap simbol **d** di kiri atas. **1**
- Lalu pilih *Withdrawals*. **2**
- **3** Masukkan jumlah yang akan di*withdraw* pada kolom *Amount.*

#### Lalu tap **Submit** . **4**

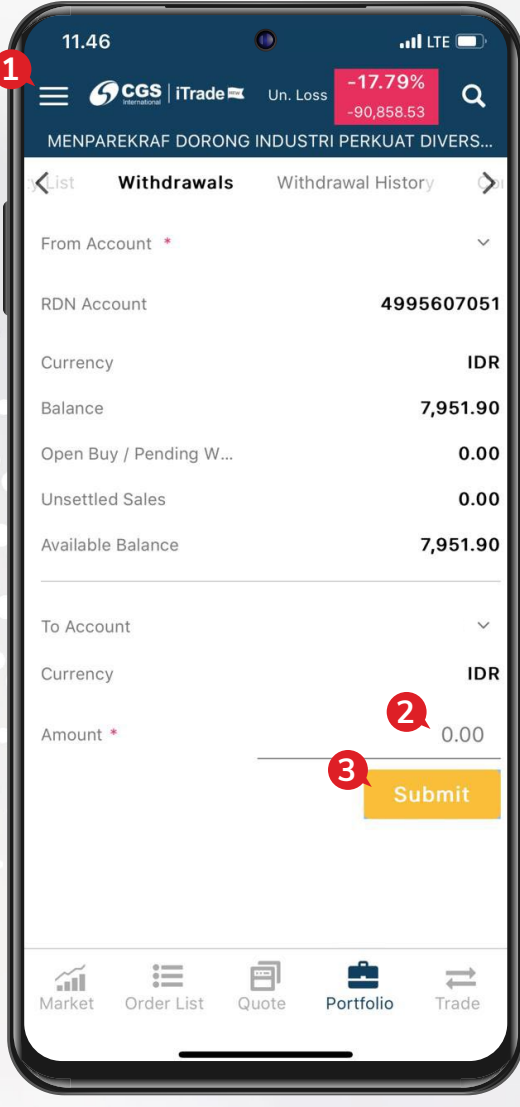

**PT CGS International Sekuritas Indonesia**

(Member of Indonesia Stock Exchange) The Indonesia Stock Exchange Building Tower II, 20th Floor Jl. Jend. Sudirman Kav. 52-53, Jakarta 12190, Indonesia Call Centre 150 330 www.cgsi.co.id

**PT CGS International Sekuritas Indonesia berizin dan diawasi oleh Otoritas Jasa Keuangan**

**@ & @ @** @cgsi\_id **D 2 th @ A** CGS International Sekuritas Indonesia